## **E-imzanızın Süresi Doldu İse**

("Sertifika Bozuk Üretilmiş" uyarısı alıyorsanız)

- 1- Öncelikle, yenileme işlemi sonrası gönderilen yeni SİM, kart okuyucusuna takılmalıdır.
- 2- <http://www.kamusm.gov.tr/> adresinden "Online İşlemler > Nitelikli Elektronik Sertifika İşlemleri" tıklanmalıdır.

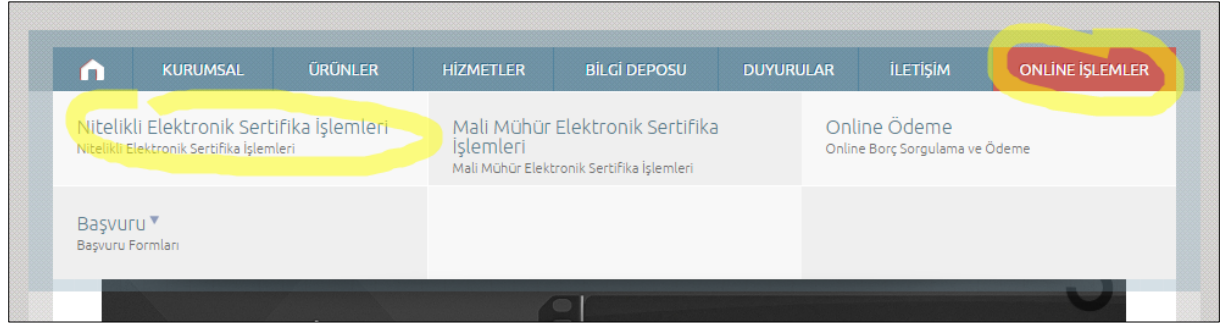

3- Açılan sayfadan "Şifreli Giriş" seçilmelidir.

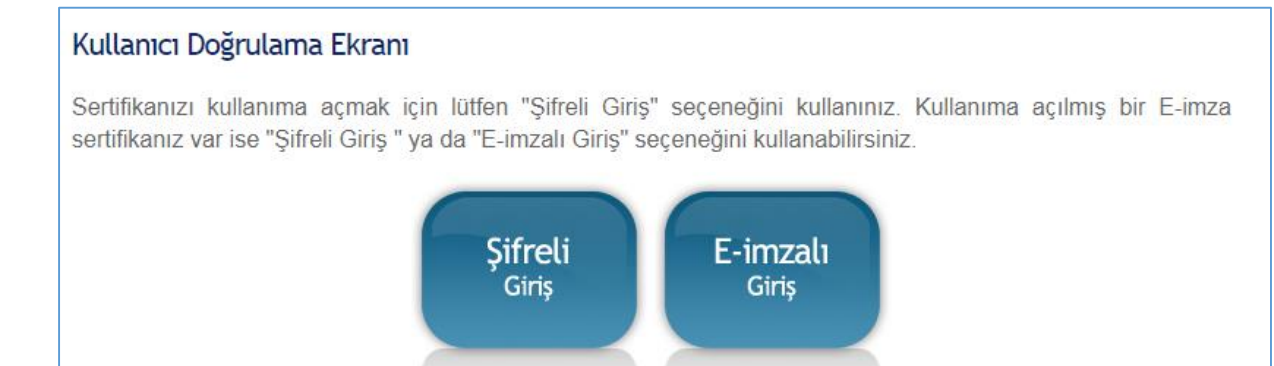

4- Açılan ekranda TCKN ve Güvenlik Sözcüğü girilmelidir.

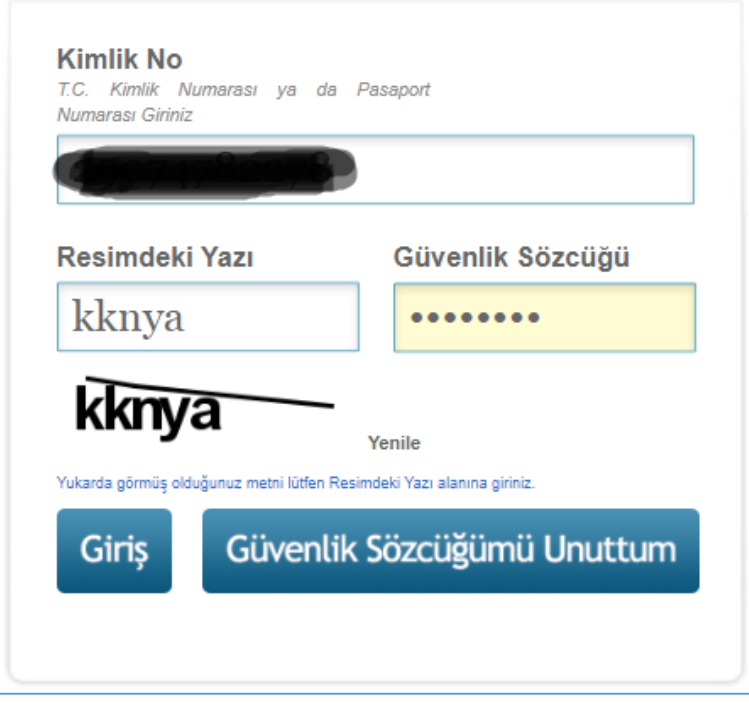

\*\*\* Güvenlik Sözcüğünü unutuldu ise; Şahsi cep telefonunuzdan 4445576 numaralı KamuSM çağrı Merkezi aranır, 1 sonra 2 tuşlanır ve TCKN tuşlanması tuşlanır. Devamında, sesli yanıt sistemi Güvenlik Sözcüğünü verecektir.

5- Sonra, KamuSM de kayıtlı cep telefonunuza SMS gönderileceği uyarısı gelir.

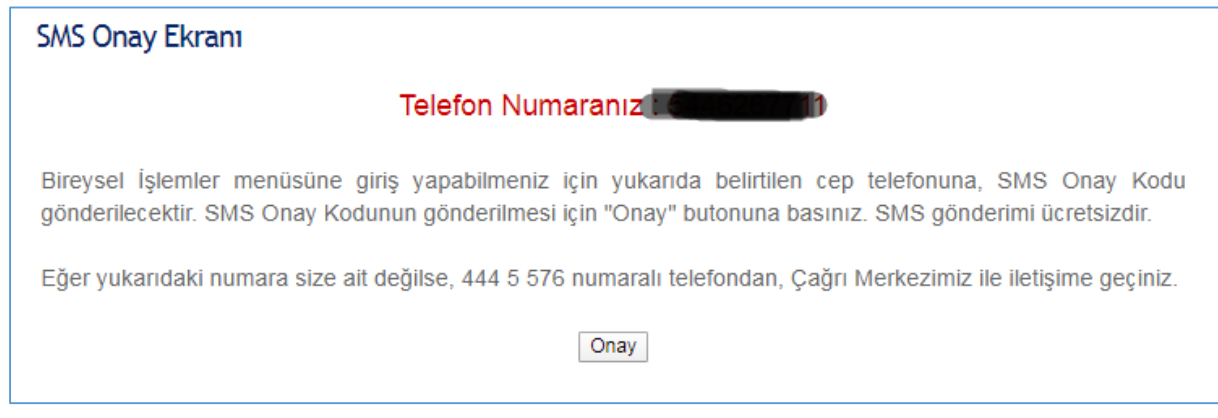

6- SMS onay kodu girildikten sonra, aşağıdaki ekran gelecektir. PIN/PUK Bilgisi tıklanmalıdır.

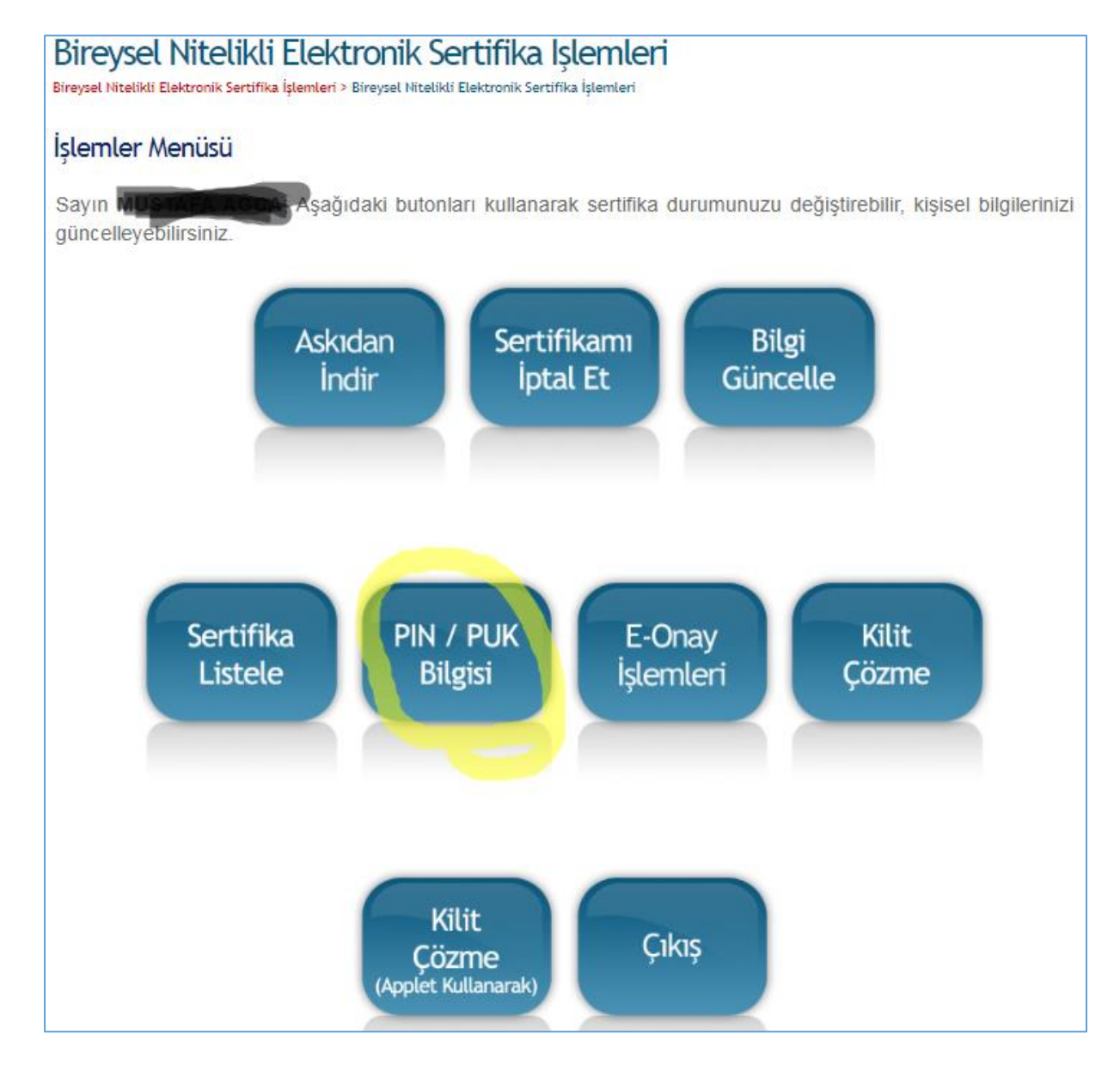

7- Açılan ekranda yeni kartınıza ait PIN bilgisine görüntülenir. Yazı imzalarken bu bilgi kullanılacaktır.

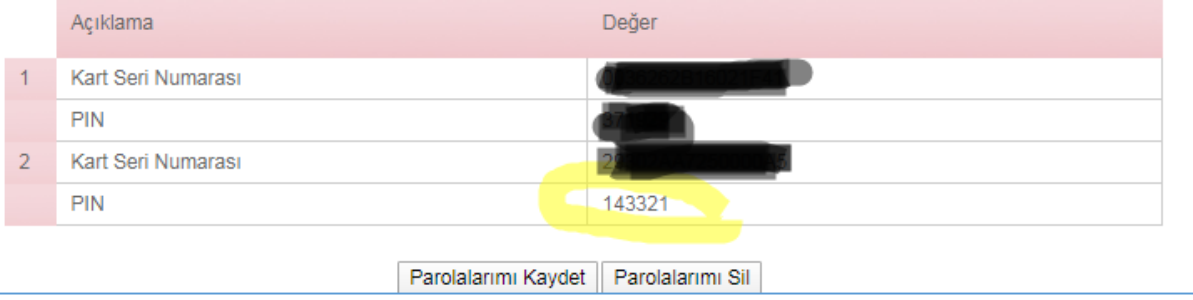

## **PIN değişikliği yapmak isterseniz.**

Bilgisayarınıza DYS yazılım paketi ile kurulan "AKIS Kart İzleme Aracı" yazılımı çalıştırılmalıdır.

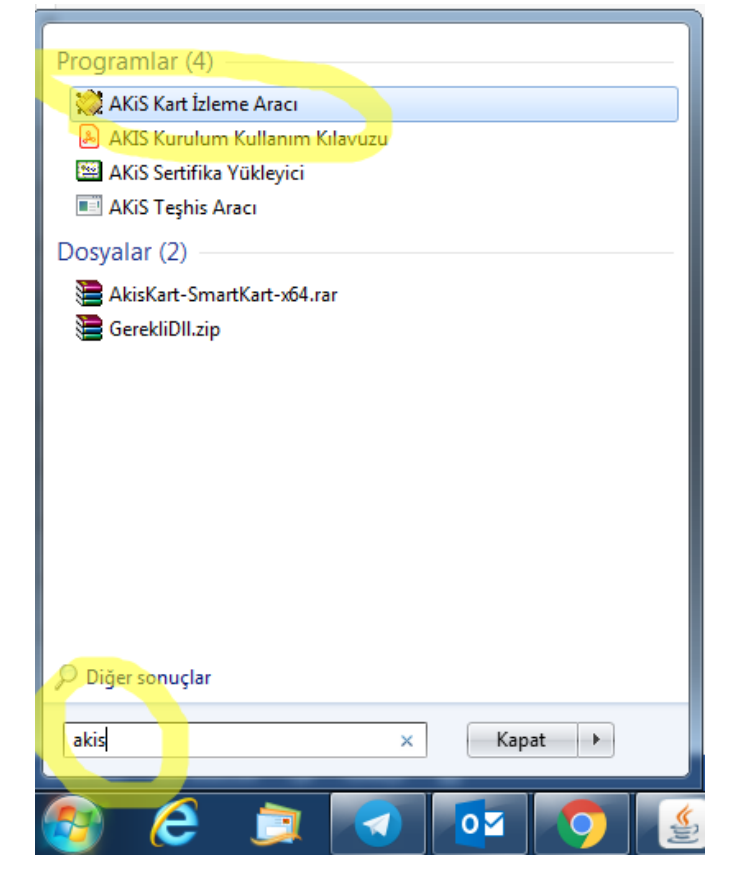

AKIS Kart İzleme Aracı programı açıldğında kartınız takılı ve tanındı ise aşağıdaki gibi "ACS CCED USB Reader 0" ifadesi görülür.

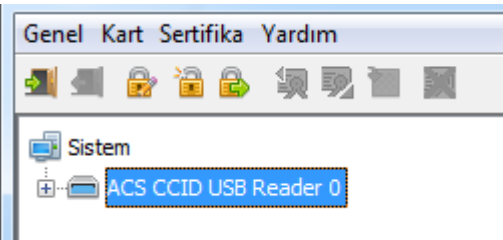

"ACS CCED USB Reader 0" seçilir ve Kart menüsünden PIN değiştir seçilir.

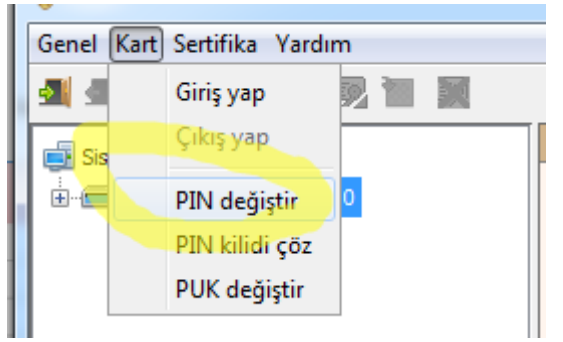

Yandaki ekran gelecektir. Bu ekrana 7.adımdaki PIN numarası "Eski PIN" olarak girilecek ve Yeni PIN 2 defa girilip değiştirilebilecektir.

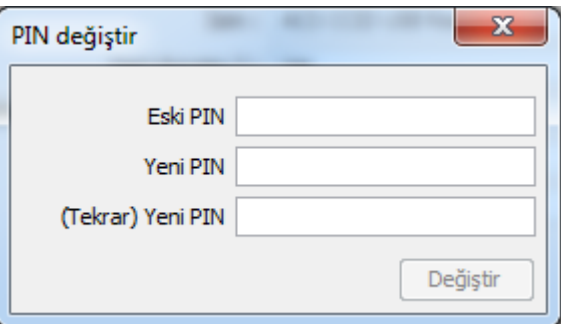